# Alerts - be notified when new information is available

Do you want to be automatically notified when there is something new on competitor compounds of interest or specific searches relating to your research information needs?

Within all the Knowledge Areas in *Integrity* you can set up **Saved Query Alerts** or **Keep Me Posted Alerts** that will allow you to monitor the addition of new records and updates to the database. Benefit from receiving **email alerts directly to your inbox** and seamlessly link through to the new data in *Integrity*.

**Example Scenario**: you are a pharmacologist and are looking for experimental models that have been used in the testing of drugs for the treatment of malaria. You would like to receive notification when any new experimental models for malaria are added to *Integrity*. You would also like to be alerted to any preclinical compounds tested on these models that are successfully translated into clinical trials in humans.

# Save the query and create email alert:

### Set up Saved Query Alerts

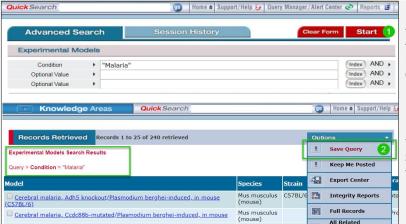

Firstly, you should select the **Knowledge Area** depending on the type of information you would like to be updated on. In this example, the **Experimental Models** Knowledge Area has been selected from the Knowledge Area list. Choose the **Condition** field and then from the **Index** select Malaria.

When you have your results list you can proceed to set up a Saved Query Alert. Click on the **Options** pull-down menu and then select **Save Query**.

### Add Query Descriptions and Specify Alert Frequency

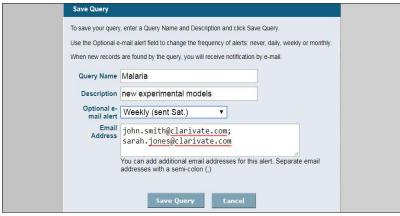

After selecting **Save Query** from the **Options** pull-down menu a pop-up window appears.

Here you specify the  ${\bf Name}$  and  ${\bf Description}$  for your alert.

Choose an alert frequency (daily, weekly or monthly) from the drop-down list (**Optional e-mail alert**).

You can create a shared alert by adding email addresses of colleagues who may also be interested in receiving the alert you are setting up.

Once you have set up this Saved Query you will receive an email alert when any new experimental models used for testing malaria treatments are added to the database.

**Tip:** If you get the message "**Sorry No Results**" for your query you can still set up an Integrity **Saved Query Alert** by selecting the button Save Query under the message. This way you will be alerted if any records are added that meet your search criteria.

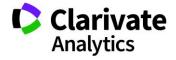

# Be alerted to any preclinical compounds tested on these models that are successfully translated into clinical trials in humans:

### **View Connected Records**

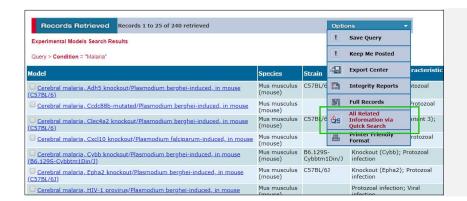

Now go back to the results list.

Click on **Options** again and then select **All Related Information via Quick Search**.

Next select the link to the **Drugs & Biologics** Knowledge Area.

You are now viewing all the compounds that have been tested on the experimental models for malaria (most, but not all, are compounds that are under development for malaria).

Tip: All related information via Quick Search is a quick way to see all connected records in Integrity

### Filter for Relevance

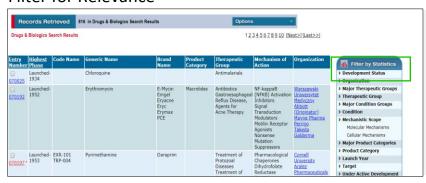

To see only those compounds in the preclinical phase you can refer to the **Filter by Statistics** feature and click **Development Status**.

The chart shows the highest phases of the compounds in the list. Click to enter a checkmark where it says **Preclinical**.

Now you can set up an alert to monitor these compounds and be notified if any of them moves out of preclinical phase.

## Set Up a 'Keep Me Posted' Alert

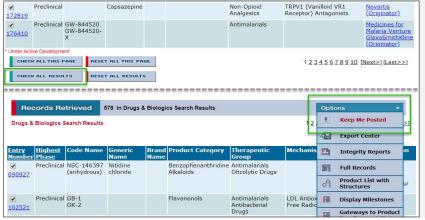

In order to set up this type of alert you should first **select** the records you are interested in.

In this example all of the preclinical records are selected using the buttons appearing at the **bottom** of the results list: click **Check All Results** 

Now scroll to the top of the results list and open the **Options** pull-down menu and select **Keep Me Posted**.

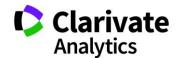

## Monitor Pipeline Movement

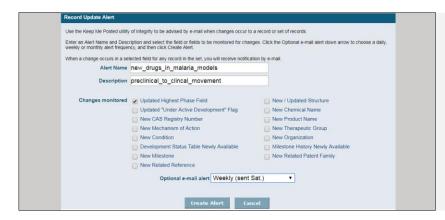

In the pop-up window you can select the fields in the record you would like to monitor, in this example, **Highest Phase**.

Click Create Alert to save this alert.

You will receive an **email alert when the highest phase is changed for any of the selected compounds**. When you receive the alert you can click straight through to the drug records.

At the bottom of the record you will see the **Related Information** links where you can click to see the model(s) this drug was tested on.

**Note:** Keep Me Posted Alerts monitor updates to specific records.

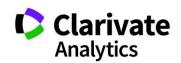